# *Time and Attendance Web Services*

*Role out date: October 2005 Release 1.0- November 2005*

*Partnership of*

*Lamont-Doherty Human Resources Department / LDEO Computer Support Group – Web Services*

#### **I. Purpose**

- Simple and uniform web forms to submit and process paid days taken off for vacation, sick, personal, and others
- Simple interface for supervisors to approve employees time and attendance timesheets
- Eliminate redundant data entry by the employees, supervisors, and the HR staff
- Accurate and simple reporting system for the LDEO HR at the end of fiscal year, required by Columbia policy.
- Creating web application architecture for future HR application on the web.

## **II. Getting Help Beyond This Document**

- Questions regarding the HR's policy/usage issues can be directed to [personnel@admin.ldeo.columbia.edu](mailto:personnel@admin.ldeo.columbia.edu)
- Comments/Suggestions for the future design and enhancements can be sent to Mahdad Parsi at [mahdad@ldeo.columbia.edu](mailto:request@ldeo.columbia.edu) or HR Staff at [personnel@admin.ldeo.columbia.edu](mailto:personnel@admin.ldeo.columbia.edu)
- Bug reports can be send directly to [request@ldeo.columbia.edu](mailto:request@ldeo.columbia.edu)

#### **III. Application Flowchart**

#### *Time and Attendance Web Service*

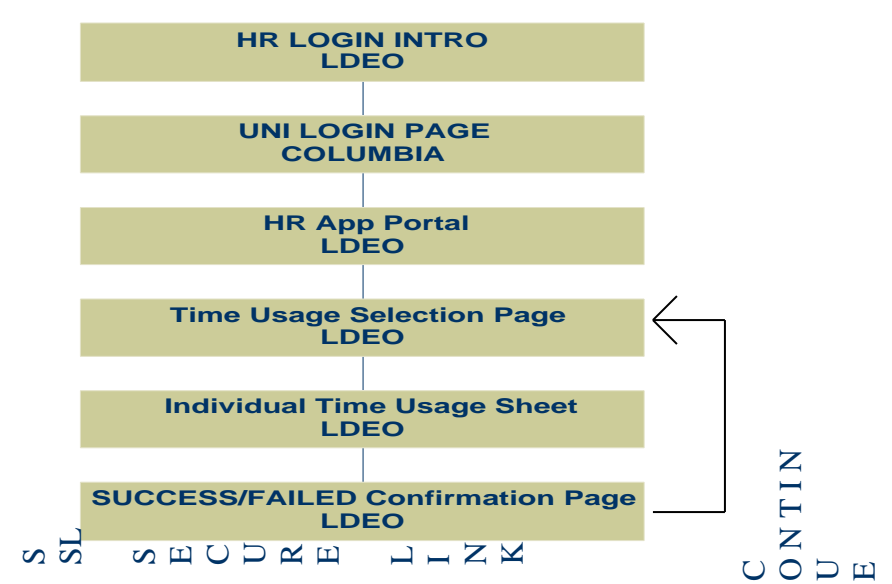

## **IV. User's Guide**

1. Connect to Time and Attendance web interface using the Mozilla Firefox browser from LDEO HR's web site at [http://www-admin.ldeo.columbia.edu/hr.](http://www-admin.ldeo.columbia.edu/hr) Click on Time and Attendance link.

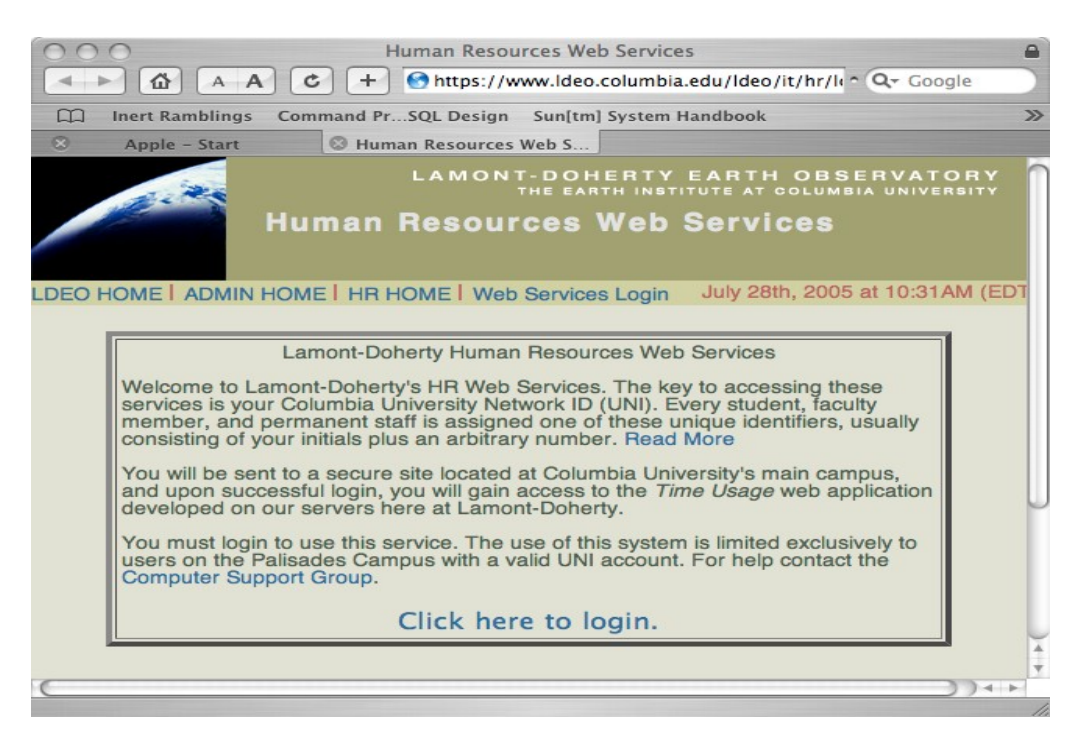

- 2. Read the notes carefully and activate your UNI account, if necessary.
- 3. In order to authenticate and use the system: "Click Here to Login."
- 4. Enter your Columbia University's username (UNI) and password at a secure Columbia site.

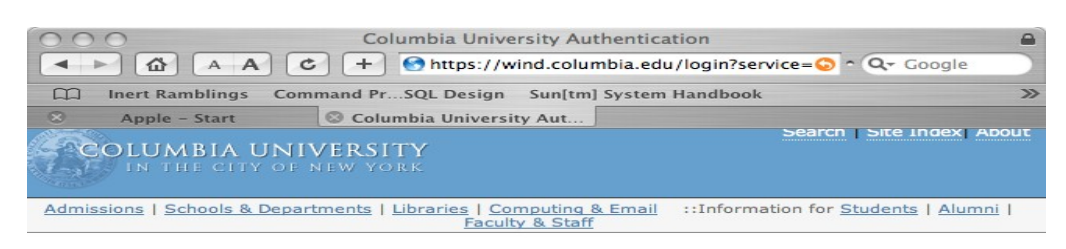

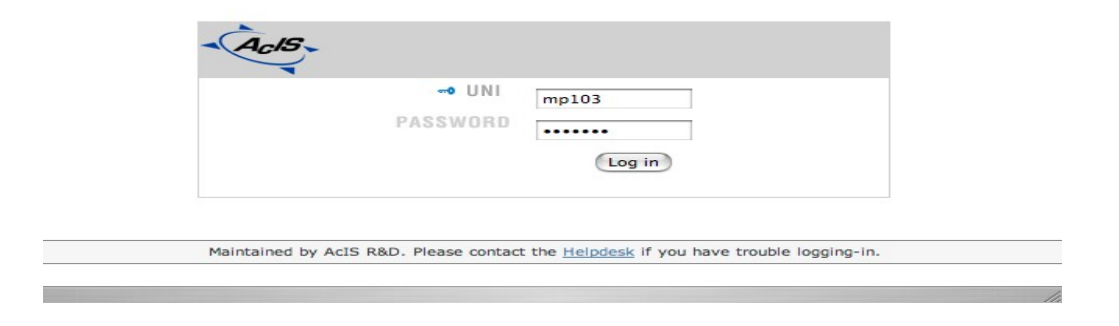

5. You are now connected to HR's web site hosting the new available web applications. Select 'Time Usage' and press Connect.

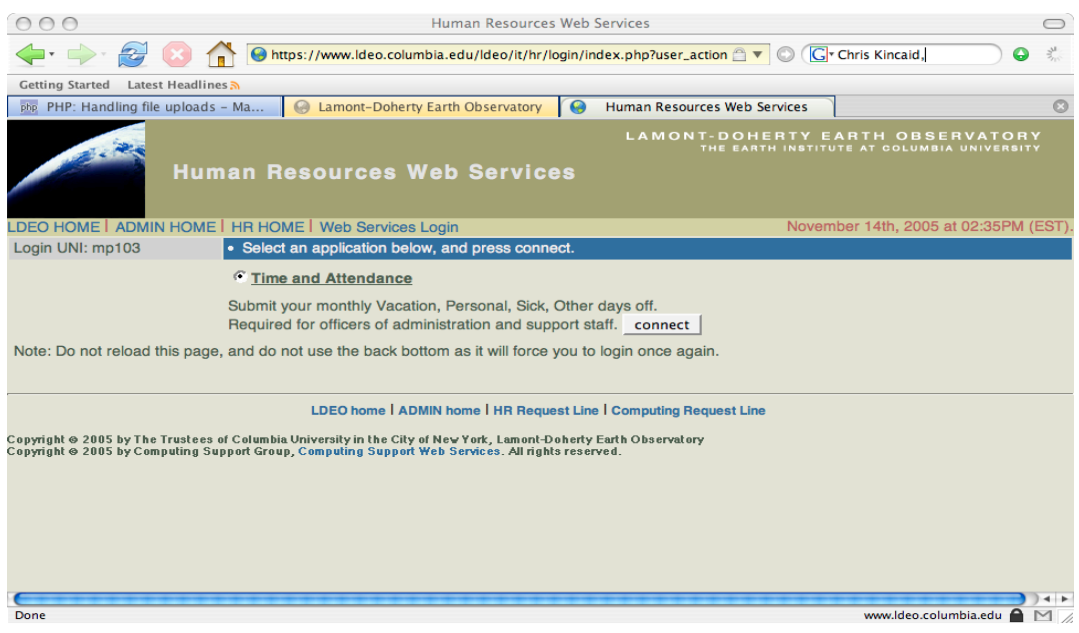

6. You will see a list of available timesheets for edit. If you are a supervisor you will also see the pending timesheets from your employee(s), and a table of available vacation, sick, Personal, and other days for yourself and your employee(s). Select a time sheet from the list and click on 'Edit Time Sheet'

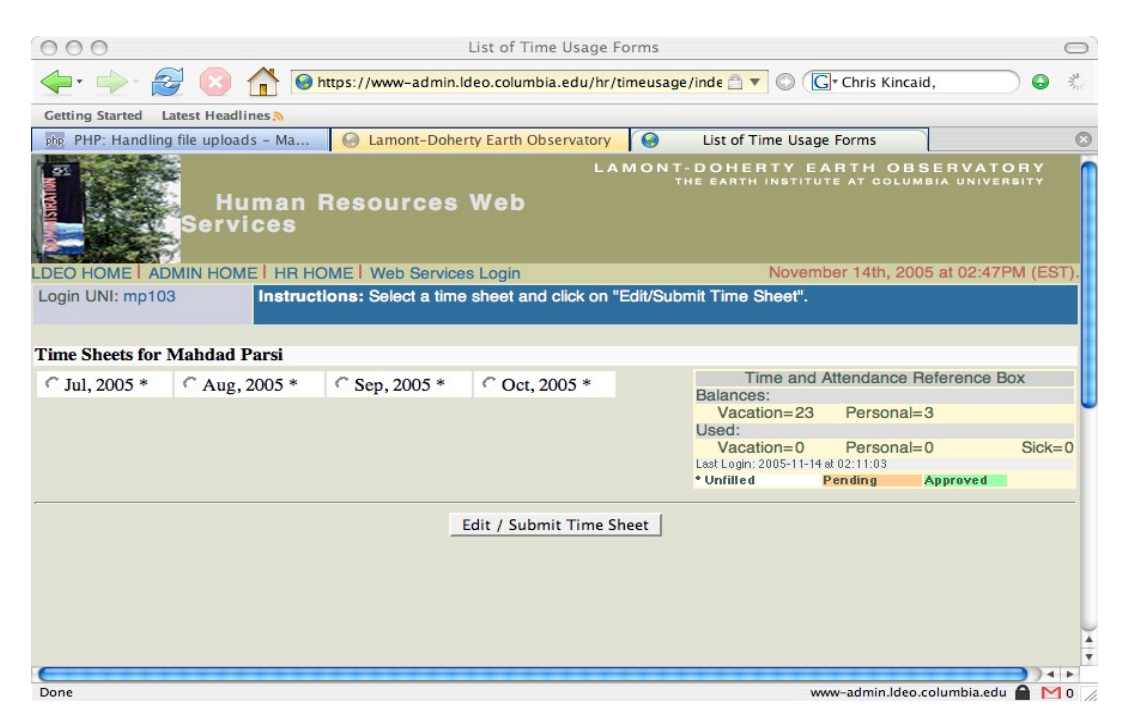

7. You will be presented with a calendar view of the timesheet corresponding to the selected month. Select a [type](https://www-admin.ldeo.columbia.edu/hr/timeusage/tsForm.php#daytype) for each day from the pull down menu, and then Select a value (Half or Full Day) for each day, and "Submit Time Sheet".

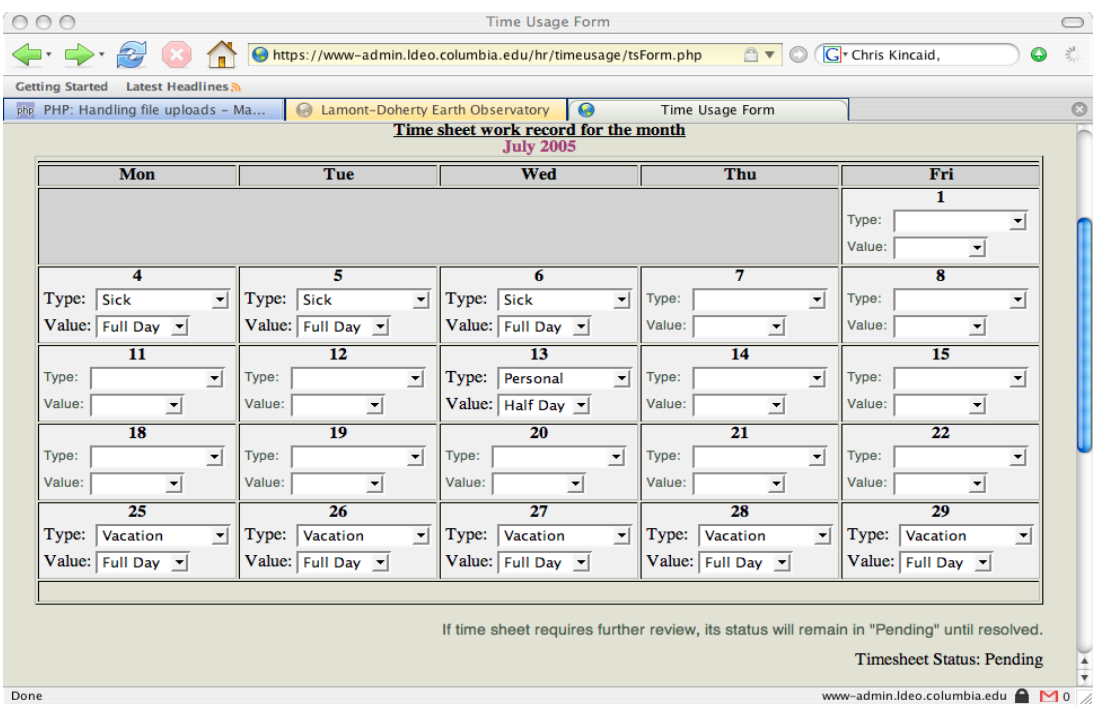

- 8. Once you submit a timesheet, you will get a success or failure confirmation message. Press Continue. Do not go back.
- 9. If your submission was successful, you will see the timesheet highlighted as pending, otherwise you will need to resubmit.

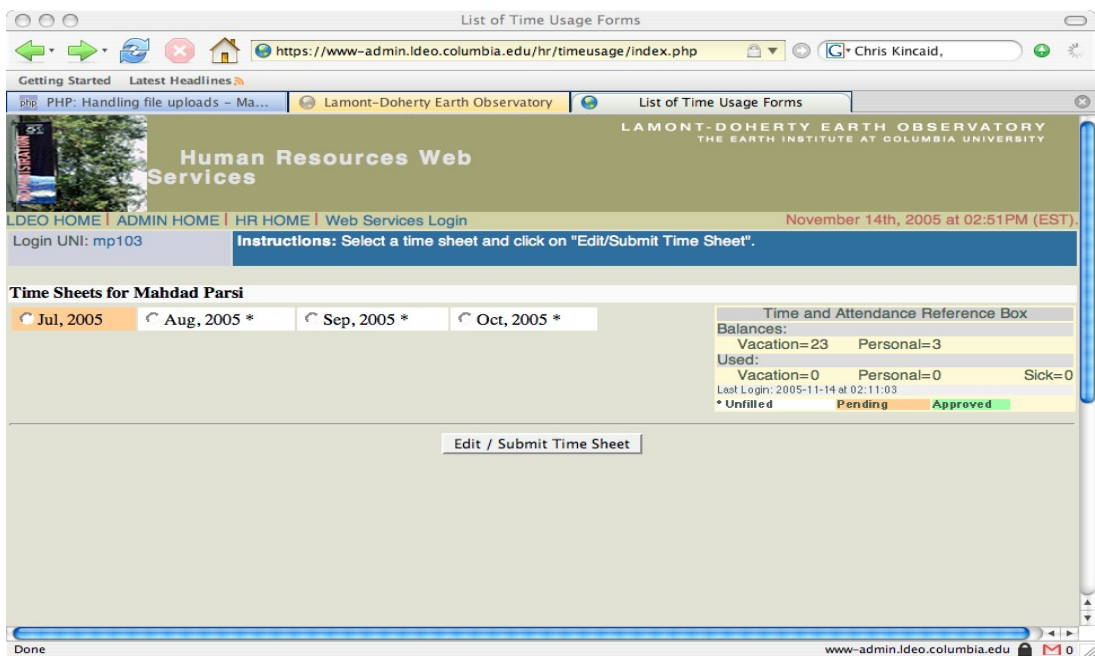

10. If you are a supervisor, you will see your employees' pending timesheets awaiting your approval. Edit those timesheets to view and approve the pending timesheets.

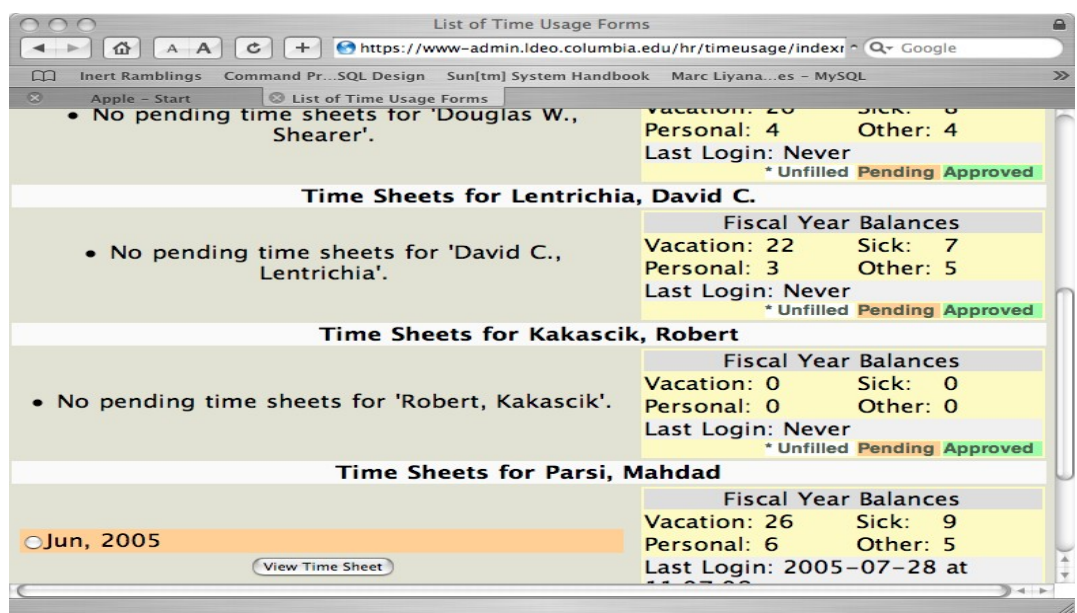

#### **I. Copyright and Usage Statement**

Copyright © 2005 by The Trustees of Columbia University in the City of New York, Lamont-Doherty Earth Observatory. All rights are reserved.

The Lamont-Doherty Computer Support Group developed this web application, and the use of this system is limited exclusively to users on the Palisades Campus with a valid UNI accounts. This webapp is the property of The Trustees of Columbia University in the City of New York, for its Lamont-Doherty Earth Observatory. United States, and international copyright laws protect it. All rights in copyright, trademark, trade secrets and other intellectual property rights in the web application.

Valid users may access the materials located on the Site only for your personal use. This means you may download one copy of such materials on a single computer for personal, noncommercial use only, so long as you neither change nor delete any author attribution, trademark, legend or copyright notice. When you download copyrighted material you do not obtain any ownership or other rights in that.